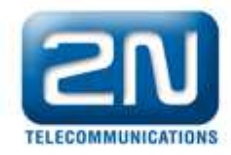

## How to upgrade eCPU firmware

Type the Enhanced CPU (eCPU) IP address into the web browser. On the home page you will see your current firmware version.

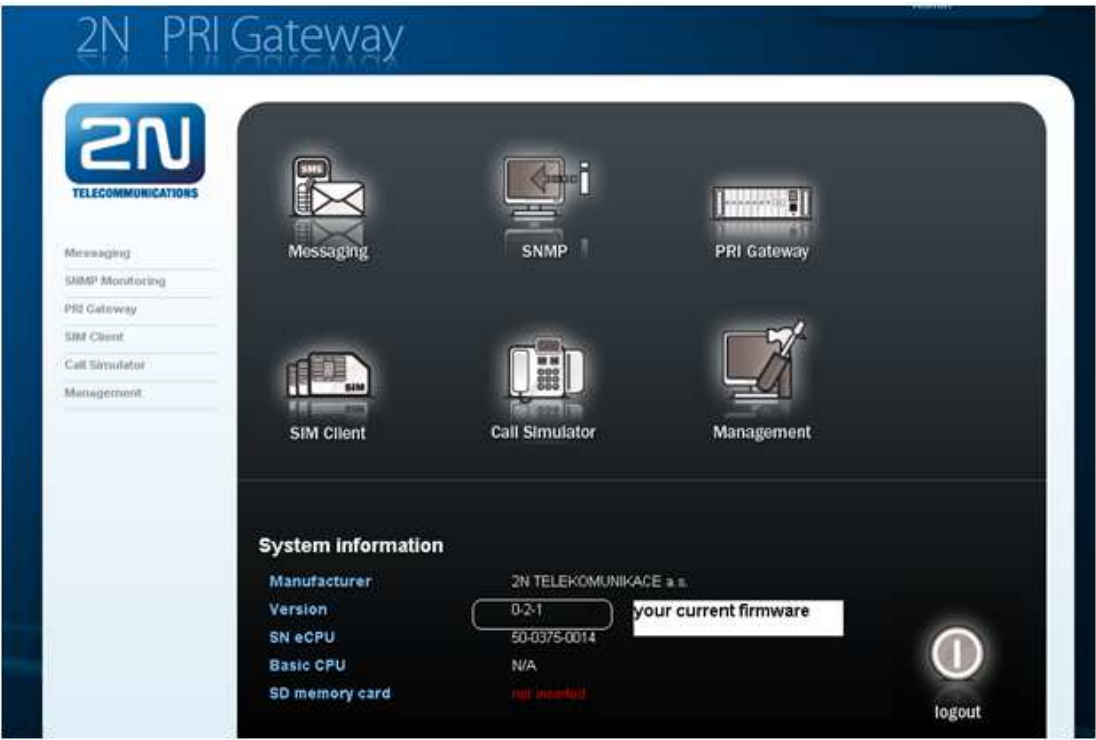

Go to the menu Management  $\rightarrow$  Firmware

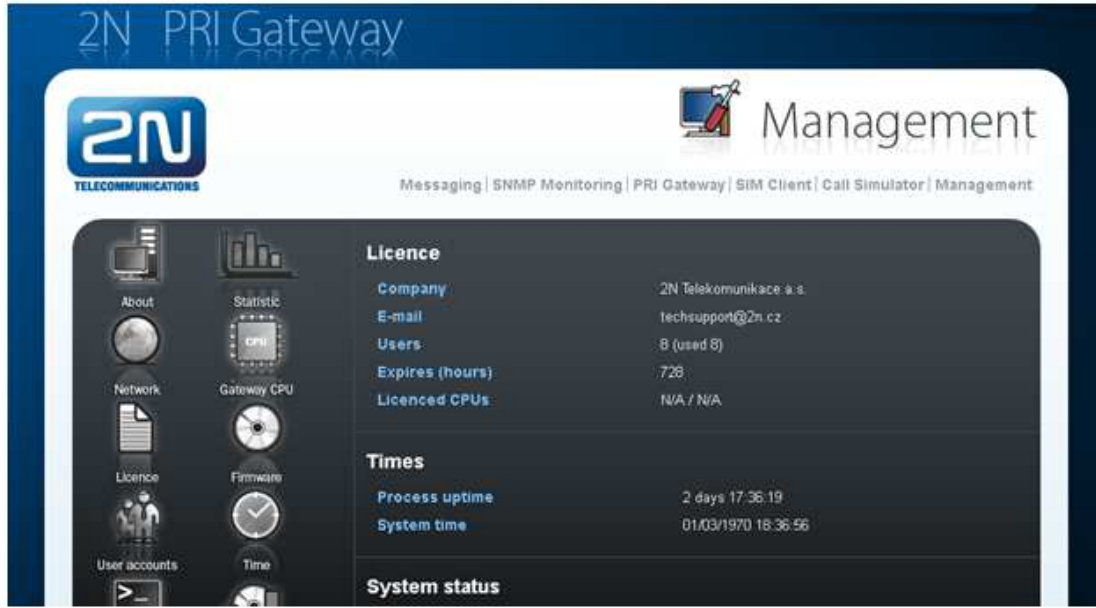

2N TELEKOMUNIKACE a.s., Modřanská 621, 143 01 Praha 4, Czech Republic, tel.: +420 261 301 500, fax: +420 261 301 599, e-mail: sales@2n.cz, VAT No.: CZ2618396

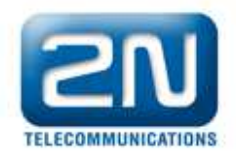

Find the latest firmware provided by 2N on your PC. And pres Update button at the bottom of the page. Wait till whole process is finished. It can take few minutes.